## Anleitung zur Messung einer Qualitätskontrolle

für das Hämatologie-Analysegerät Element HT5+

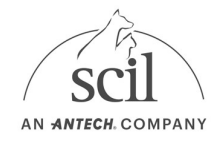

Bevor Sie eine neue Qualitätskontrolle (QC) durchführen, müssen Sie für jede QC-Charge eine QC-Datei herunterladen und installieren.

1. Die QC Datei mit den LOT-spezifischen Zielbereichen können Sie hier herunterladen: https://www.scilvet.de/labordiagnostik-fuertieraerzte/haematologie/element-ht5-plus

Element HT5+

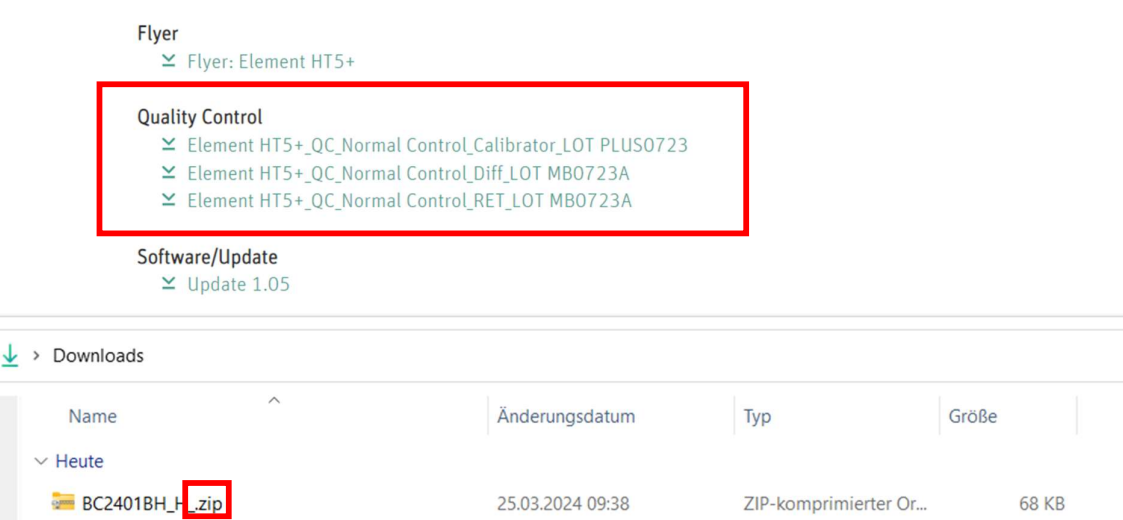

## 2. Extrahieren Sie die Dateien auf einen leeren USB-Stick

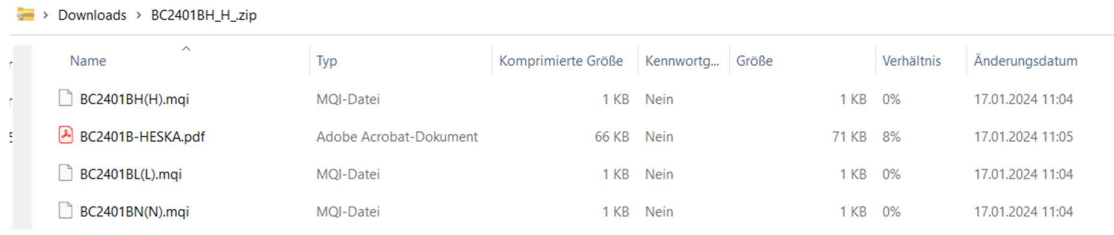

- 3. Tippen Sie danach am Element HT5+ auf:
- $\bullet$  MENÜ > QC > SETUP.
- Stecken Sie den USB-Stick mit der QC-Datei in das Analysegerät.
- 4. Wählen Sie NEW > IMPORT FILE.
- 5. Wählen Sie die Datei, die Sie importieren möchten aus. Bestätigen Sie mit OK. ACHTUNG: Es muss die richtige Datei ausgewählt werden! Überprüfen Sie dies durch Vergleichen der LOT-Nummer!

## Anleitung zur Messung einer Qualitätskontrolle

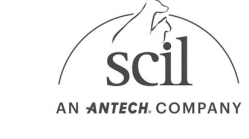

für das Hämatologie-Analysegerät Element HT5+

- 6. Geben Sie die QC-Proben-ID ein.
- 7. Tippen Sie auf RETURN. Bestätigen Sie mit YES.
- 8. QC durchführen
	- Tippen Sie auf den Reiter QC, um den Bildschirm der QC-Messung aufzurufen.

ACHTUNG: Vergewissern Sie sich, dass die Ebene (L/N/H) der auszuführenden Kontrolle mit der aktuellen QC-Datei übereinstimmt (z.B. BC2401BH(N) ) und die Kontrolle nicht abgelaufen ist. Das Verfallsdatum abgelaufener Kontrollen wird in Rot angezeigt.

- Bereiten Sie die Kontrolle gemäß den Anweisungen in der Bedienungsanleitung der Kontrolle vor (aufwärmen, aufschwenken)
- Wählen Sie die Dateinummer der gewünschten QC-Datei.
- Halten Sie das Probenröhrchen der Kontrolle unter die Sondennadel und drücken Sie die Aspirationstaste, um die QC-Messung zu starten.
- Die Messung wird automatisch gestartet.